# **How Do I Turn Off a Measurement?**

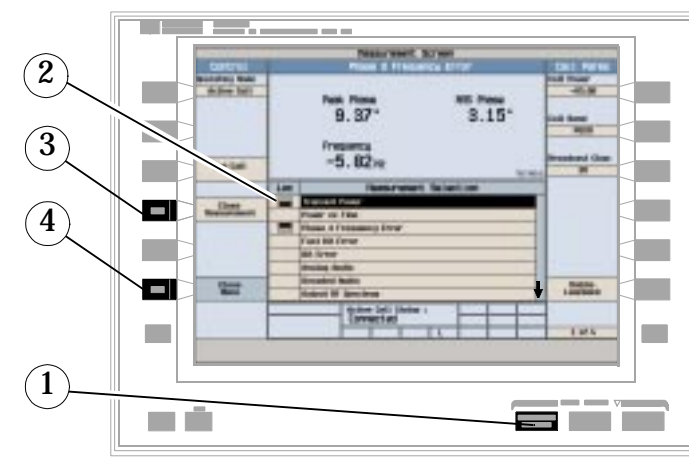

- **1. Press the MEASUREMENT SELECTION key.**
- **2. Highlight the measurement you want to turn off.**
- **3. Press Close Measurement (F4).**
- **4. Press Close Menu (F6).**

## **How Do I Change Call Parameters?**

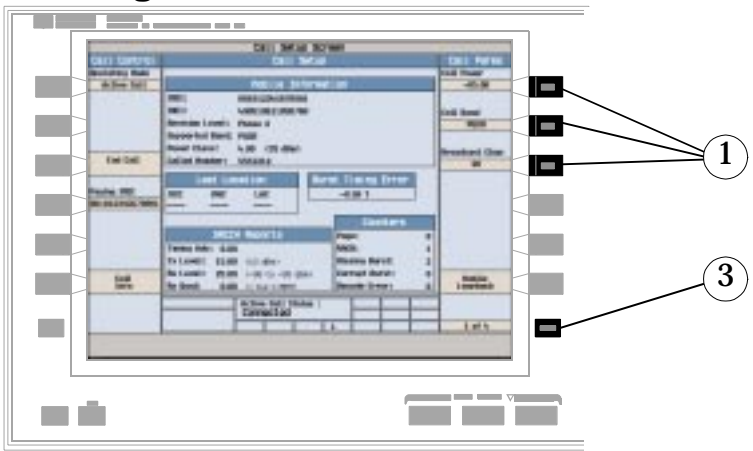

**1. Press F7, F8, or F9.**

- **2. Enter a value or highlight a selection and press the knob.**
- **3. Press the MORE key for additional Call Parameters.**

Note: For a dual-band handover, change Traffic Band selection (F7 on Call Parms menu 2 of 4).

> **Agilent Technologies**

E1960-90004 (Rev. E) www.Agilent.com/find/8960support Printed in U.S.A. 3/00

Agilent Technologies 8960 Series 10 E5515A,B Wireless Communications Test Set E1960A GSM Mobile Test Application - Revision A.04

# **Quick Guide**

# **How Do I Make Measurements on a Mobile?**

**A Establish a Call.**

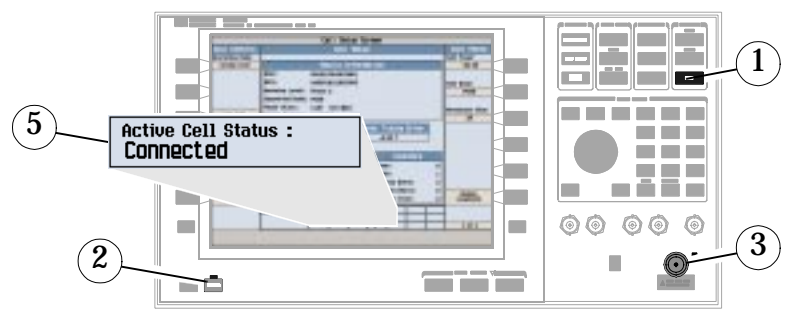

- **1. Press the SHIFT key.**
- **2. Press the PRESET key.**
- **3. Connect the Mobile.**

**Note:** Is the Mobile Camped? PGSM is default Cell Band setting.

- **4. On the Mobile press 1, 2, 3, and then press send.**
- **5. Check for "Connected" in the Active Cell Status field.**

#### **B Select Measurements.**

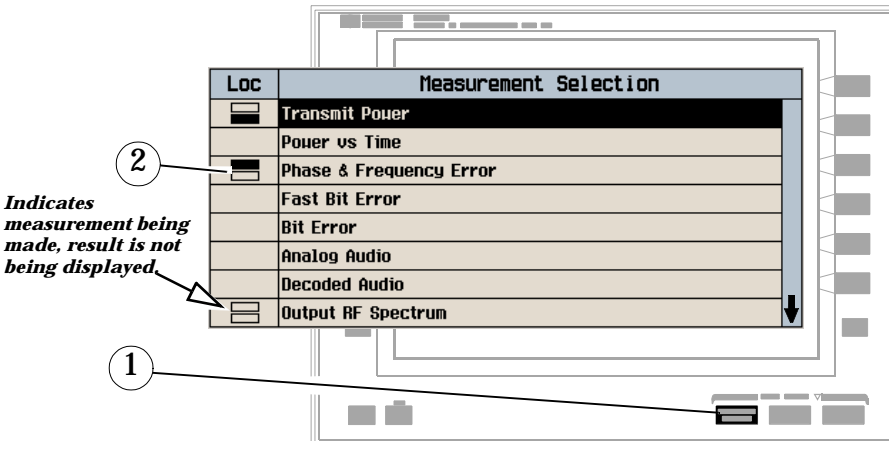

- **1. Press the MEASUREMENT SELECTION key.**
- **2. Highlight a measurement and press the knob.**
- **3. Repeat steps 1 and 2 to add measurements.**

# **How Do I Change Measurement Setup?**

**A Select Measurement.**

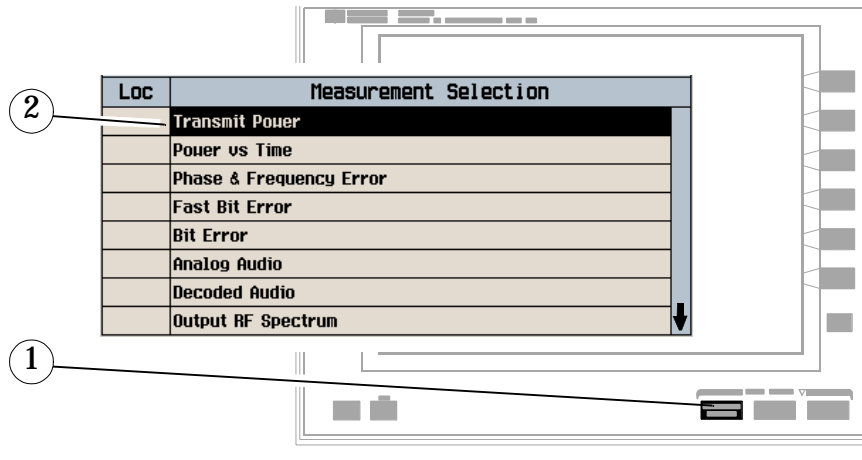

- **1. Press the MEASUREMENT SELECTION key.**
- **2. Highlight a measurement to setup and press the knob.**

#### **B Set Up Measurement.**

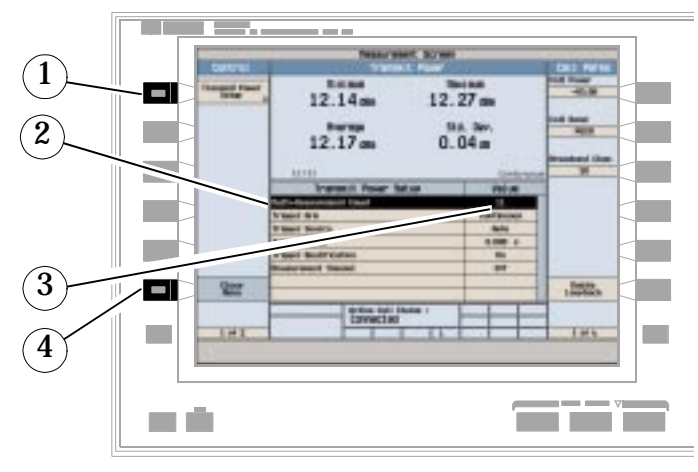

- **1. Press the setup key (F1).**
- **2. Highlight a parameter and press the knob.**
- **3. Enter a value or selection and press the knob.**

Note: For Statistical measurement results, change the Multi-Measurement Count parameter from "Off" to a number >1.

**4. Press Close Menu (F6).**

# **How Do I Change Cell Parameters?**

**A Select Cell Parameters Menu.**

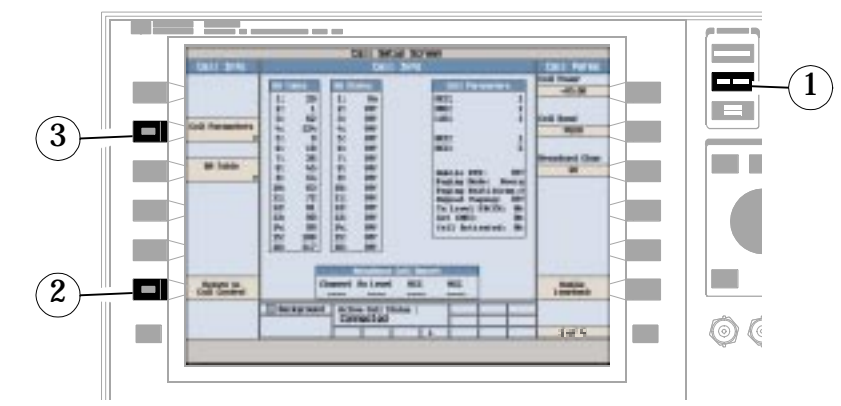

- **1. Press the CALL SETUP key.**
- **2. Press Cell Info (F6)**.
- **3. Press Cell Parameters (F2).**

### **B Set a Cell Parameter.**

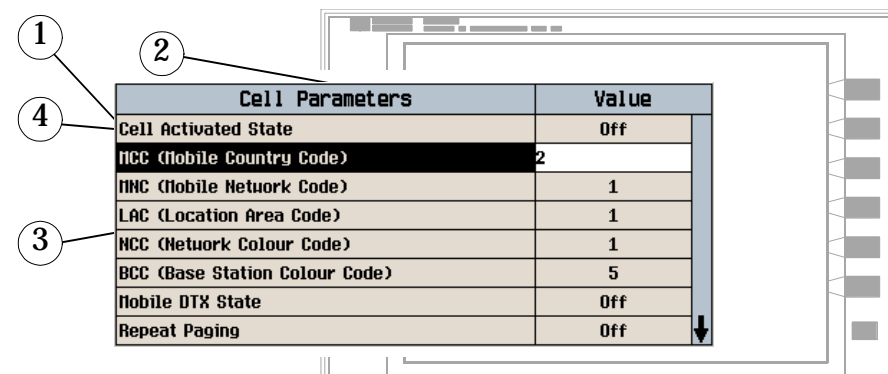

**To change "Network" cell parameters follow the instructions below. For all other cell parameters:**

Highlight the parameter, press the knob, enter a value, and press the knob.

- **To Change "Network" Cell Parameters:**
	- **1. Highlight Cell Activated State and press the knob.**
	- **2. Set Cell Activated State to "Off".**

Highlight "Off" and press the knob.

**3. Set "Network" Cell Parameter to the desired value.**

Highlight the parameter, press the knob, enter a value, and press the knob.

**4. Set Cell Activated State to "On".**